## **How to set Microsoft Edge browser to open CVR in Internet Explorer mode**

1) Launch the MS Edge browser from the desktop shortcut or left click on the "Start" button in the lower left corner of your desktop then type "Edge" to get to the browser. Finally left click on Microsoft Edge from the search results to launch the browser:

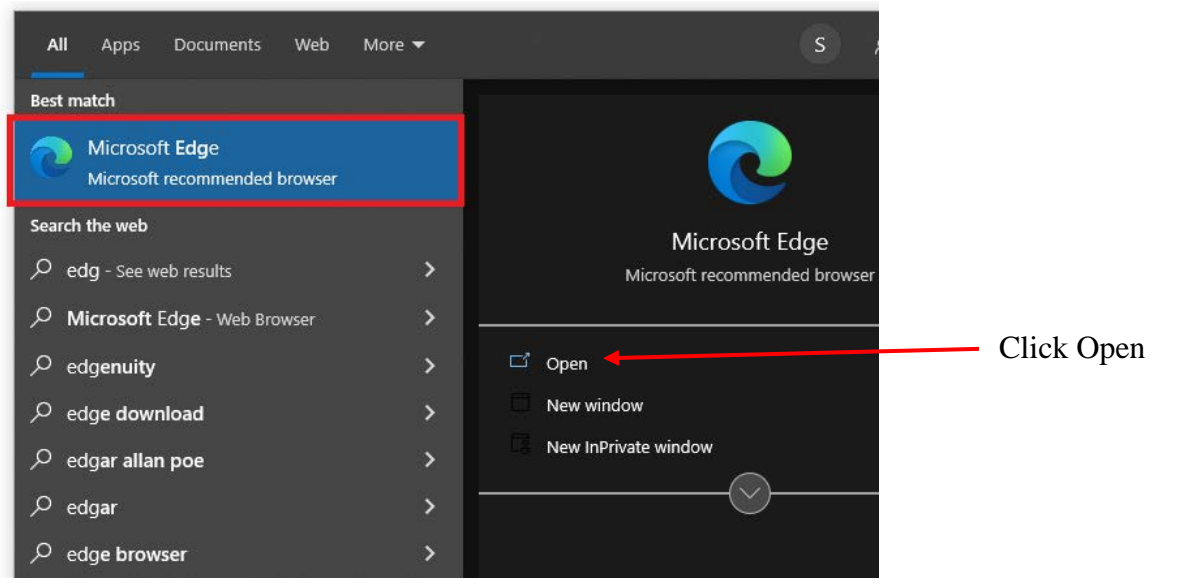

2) After MS Edge browser is running, left click (with your mouse) on menu icon at the top right corner

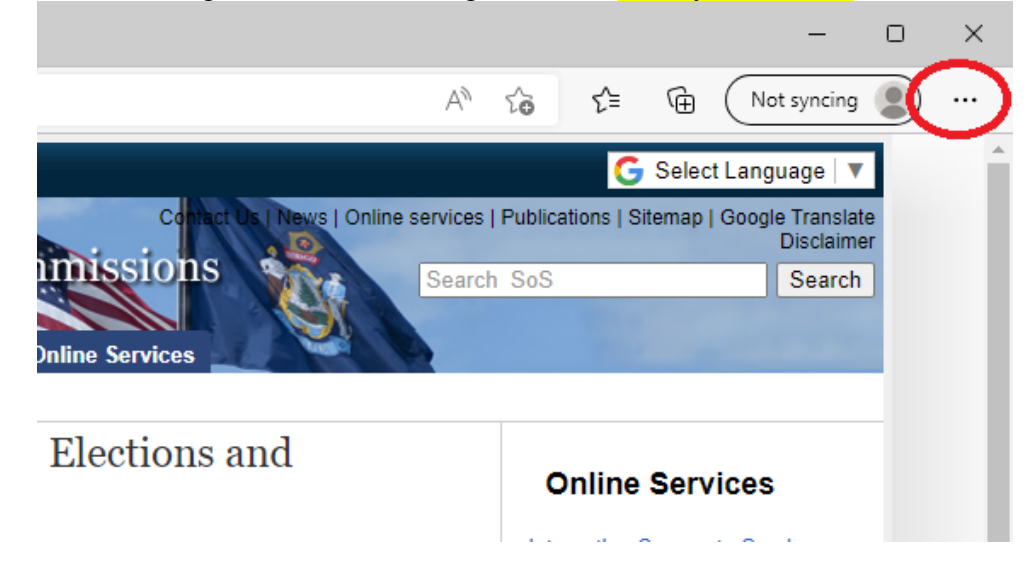

3) Left click on the "Settings" menu from the list, this will be towards the bottom of the list.

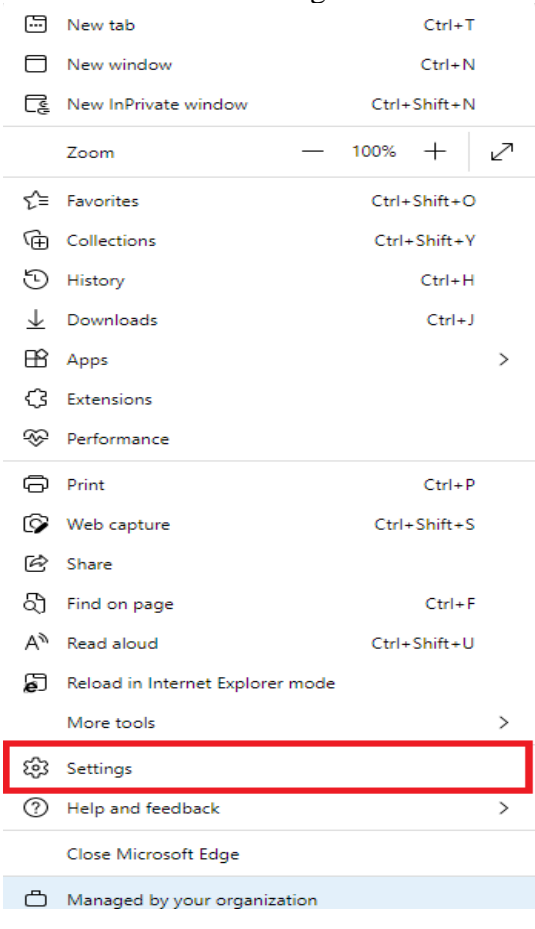

4) Click on the "Default Browser" section from the left menu pane.

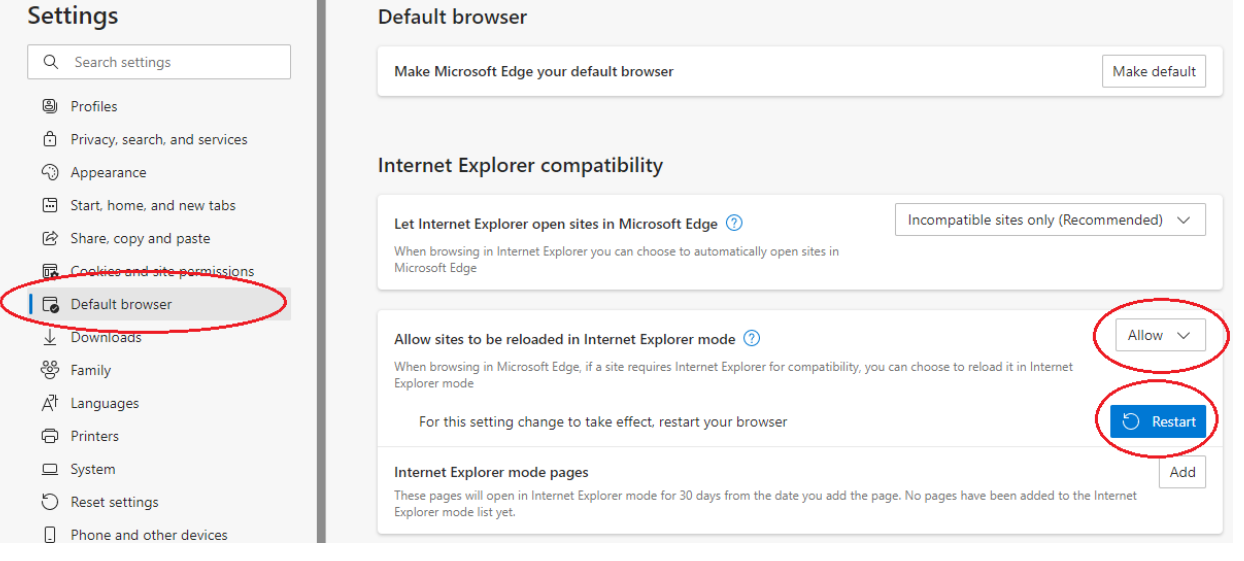

5) Then select "Allow" from the drop-down list for the option "Allow sites to be reloaded in Internet Explorer mode" toggle. You should now left click on the "Restart" button *(This will reload the browser,* 

not your computer). Once the browser reloads, the IE Mode option will be enabled in the menu in MS Edge.

6) In the address field enter the web address for CVR: <https://www.cvr.sos.maine.gov/ElectioNet/>

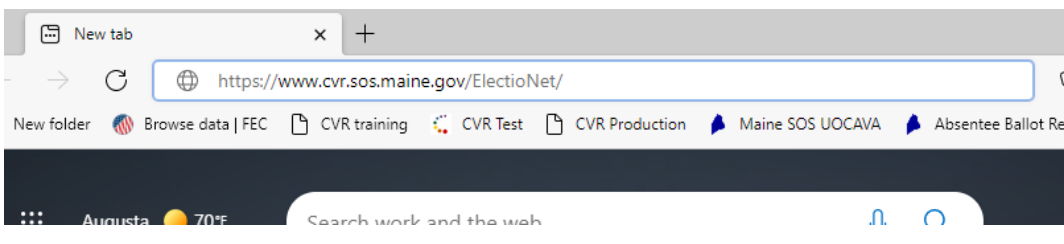

7) Click on **menu** icon at the top right of MS Edge.

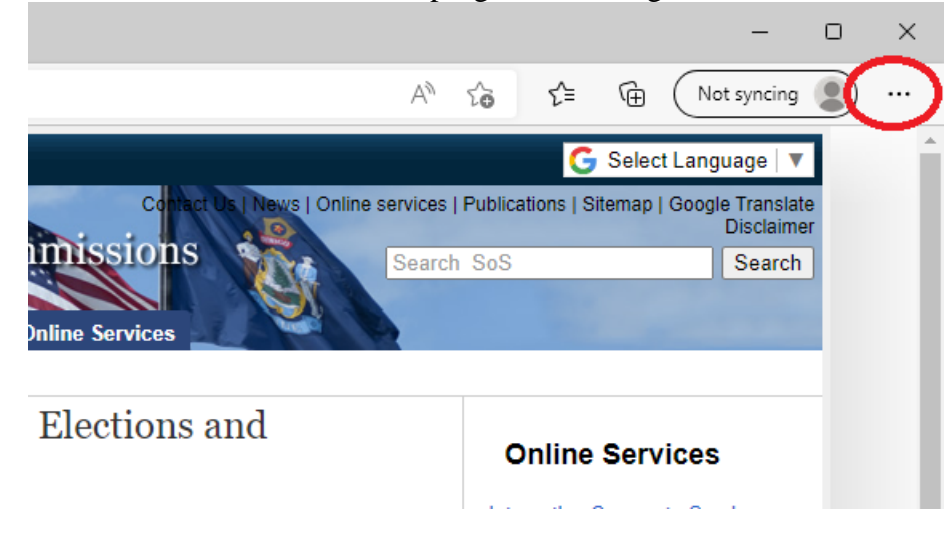

8) Click on the option "Reload in Internet Explorer mode"

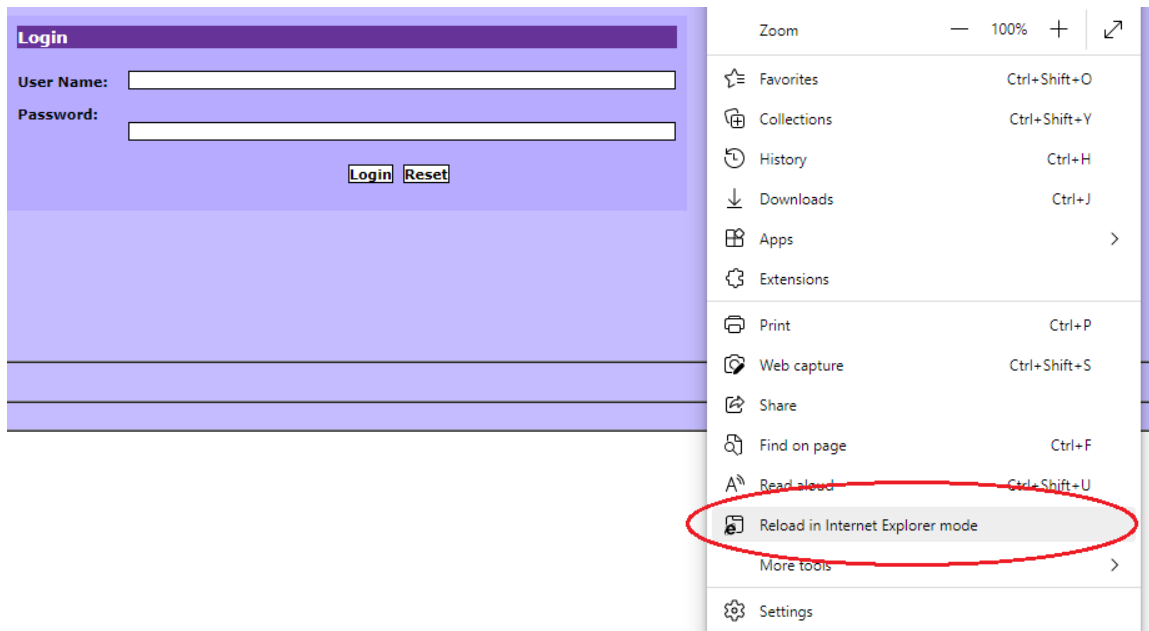

It will take about 5-10 seconds for the page to reload in IE mode.

9) A menu box will appear stating that this page is open in Internet Explorer mode. There is a toggle switch you can enable that will open this same page in IE mode the next time you load CVR.

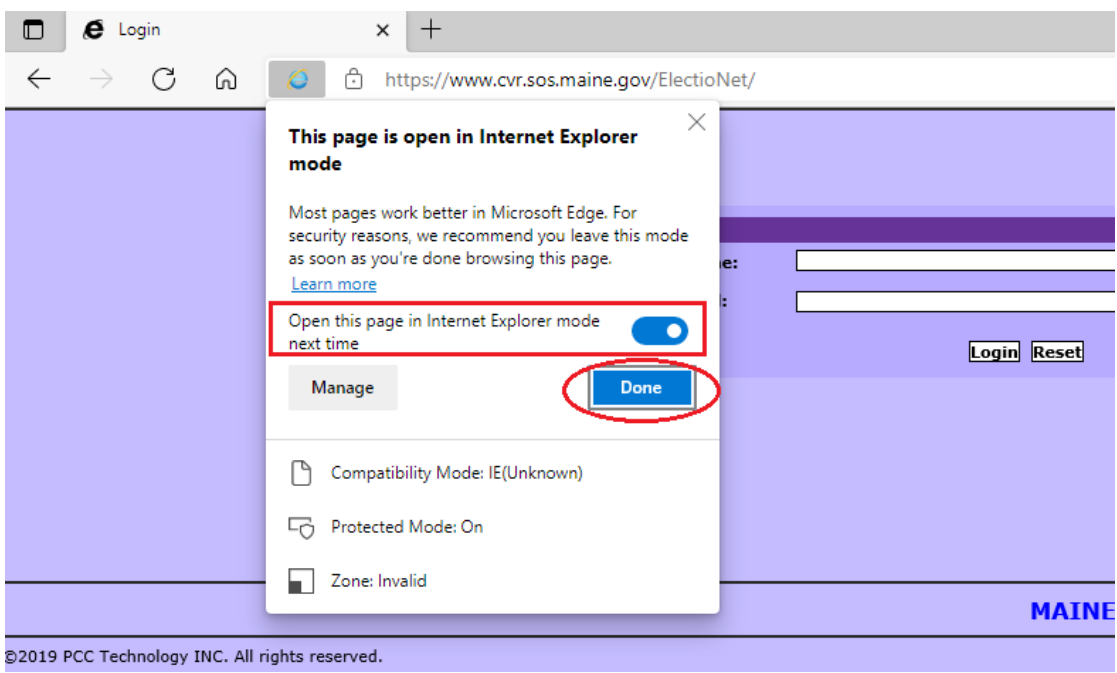

- 10) Finally click the "Done" button
- 11) There is a visual cue letting you know that the webpage you are on is opened in Internet Explorer mode as it displays the blue "e" icon to the left of the address box.

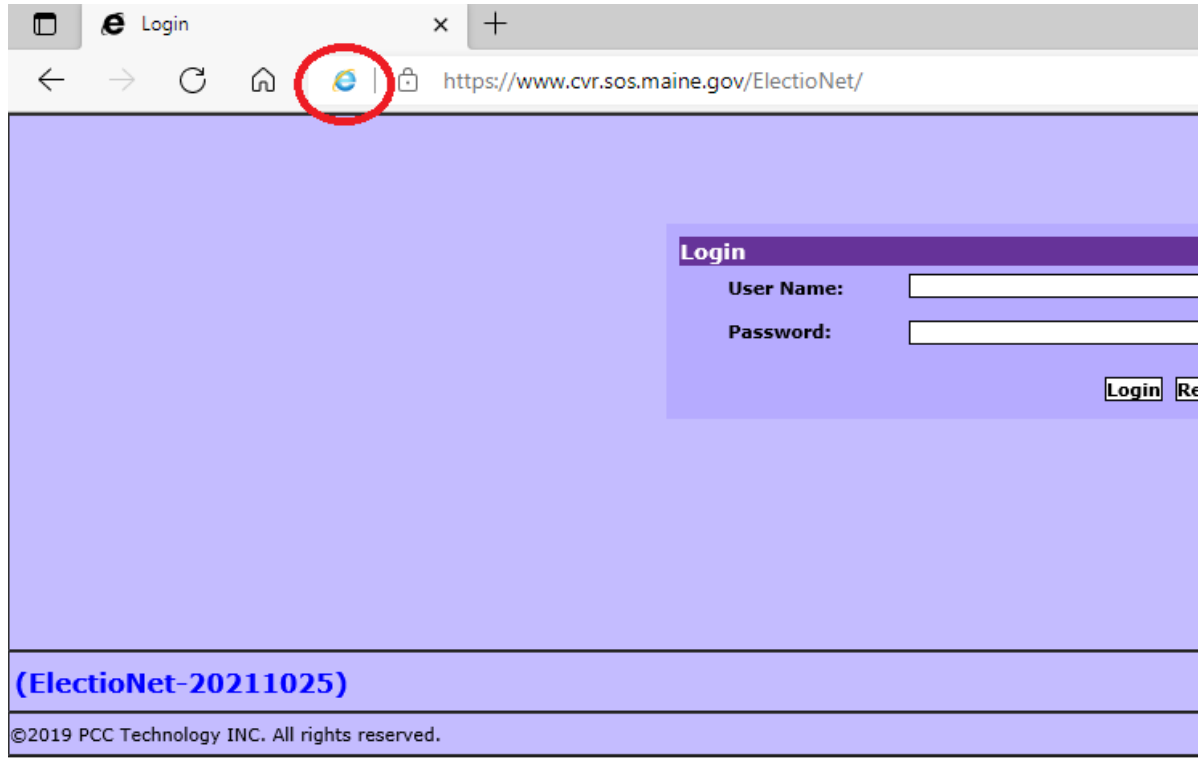

Always look for this blue "e" to the left of the address box, if you launch CVR and you do not see it then repeat from step 7 and select "Reload in Internet Explorer mode".

## **12) Going to websites other than CVR while CVR is open in IE mode:**

 Please remember that in setting the MS Edge browser to run in IE mode other websites may not be compatible running in IE mode and in these cases would return an error message stating something like you are running an "Unsupported browser" or prompt the user to upgrade their browser.

 The best way to avoid this situation is once CVR is opened in IE mode if you need to go to other websites is to open another MS Edge browser session by repeating step 1. Either go to your MS Edge shortcut on the desktop or launch a new browser session from the "Start" button in the lower left corner of your desktop.